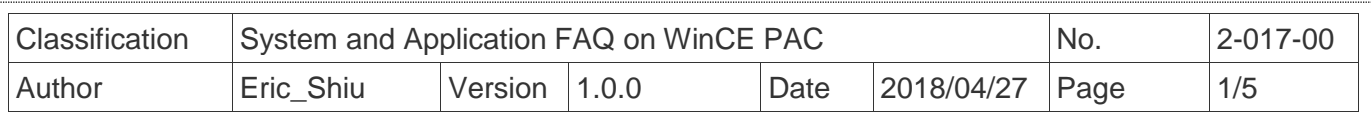

# **How to Use FTP/Telnet authentication**

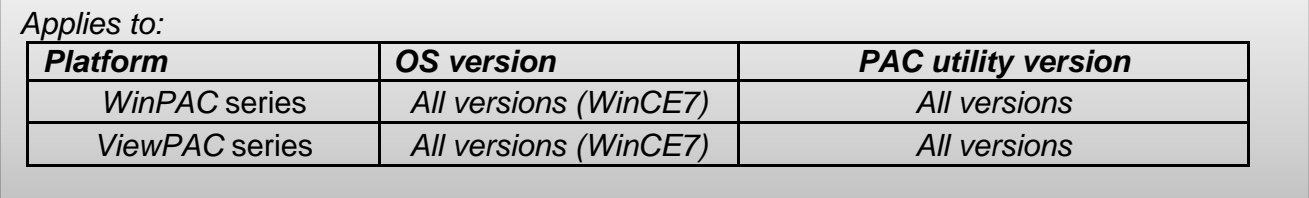

Please perform the follow steps to set the "User name" and "Password", before the user login the "Telnet" and "FTP" of the "WinPAC/ViewPAC".

### **Add a User for FTP and Telnet**

**Step1:** Run PAC utility and Click "Network -> Login Tab"

**Step2:** Type the user name and password. (The length of input characters must be less than 20.)

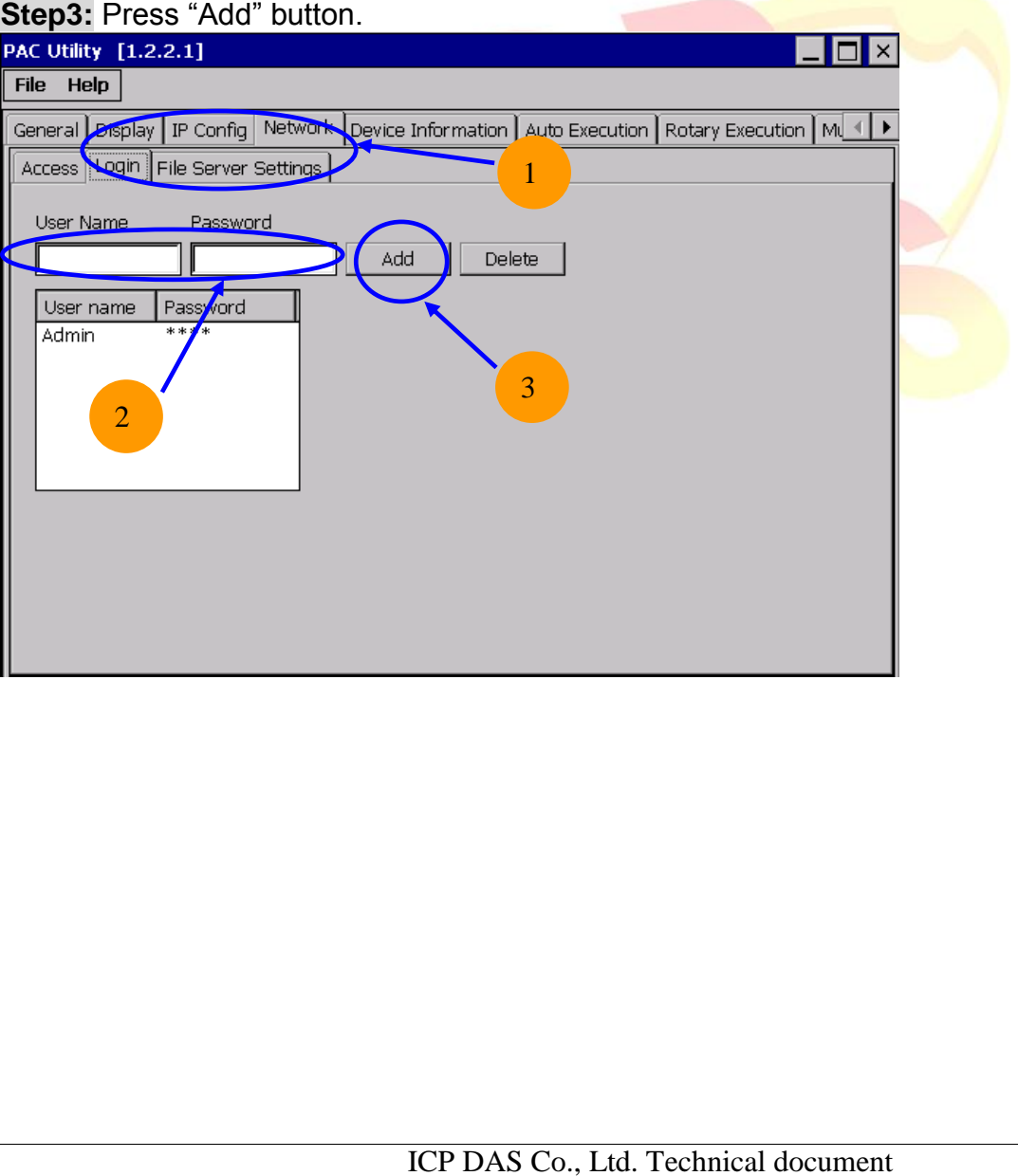

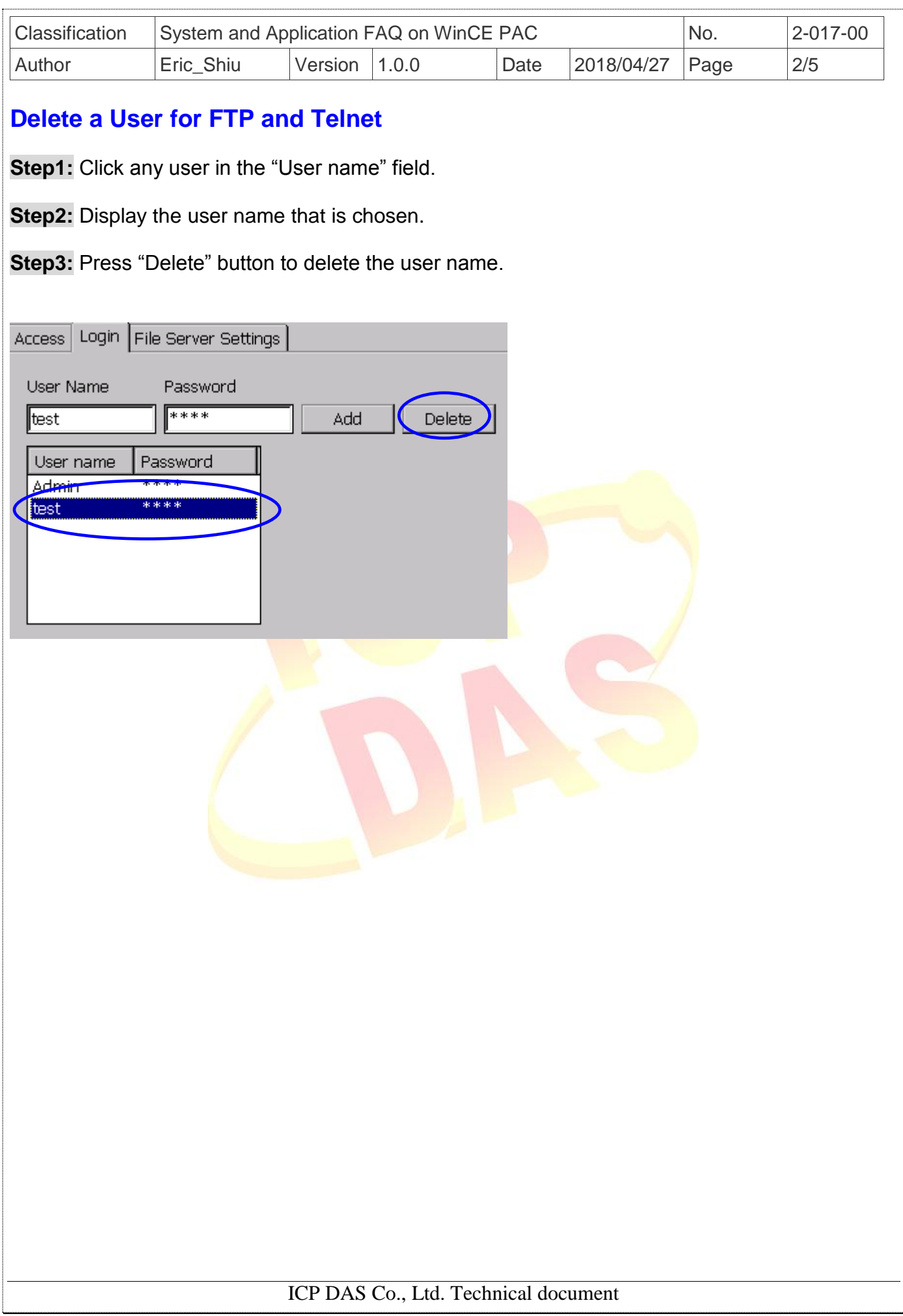

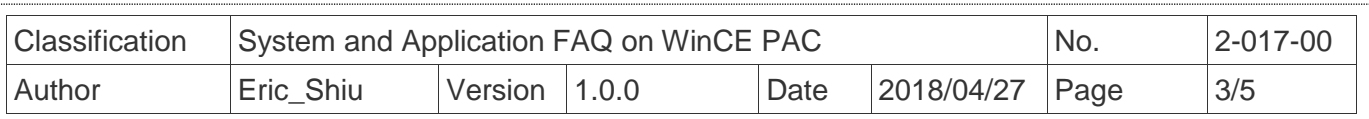

# **Use Telnet to Login WinPAC from PC**

Step1: Start  $\rightarrow$ Run on PC.

**Step2:** Type "cmd "to call a console window.

**Step3:** Type "telnet (IP address)" to connect to WinPAC.

**Step4:** If connection operation succeeds, type user name and password to login.

#### **Step5:** Login successfully.

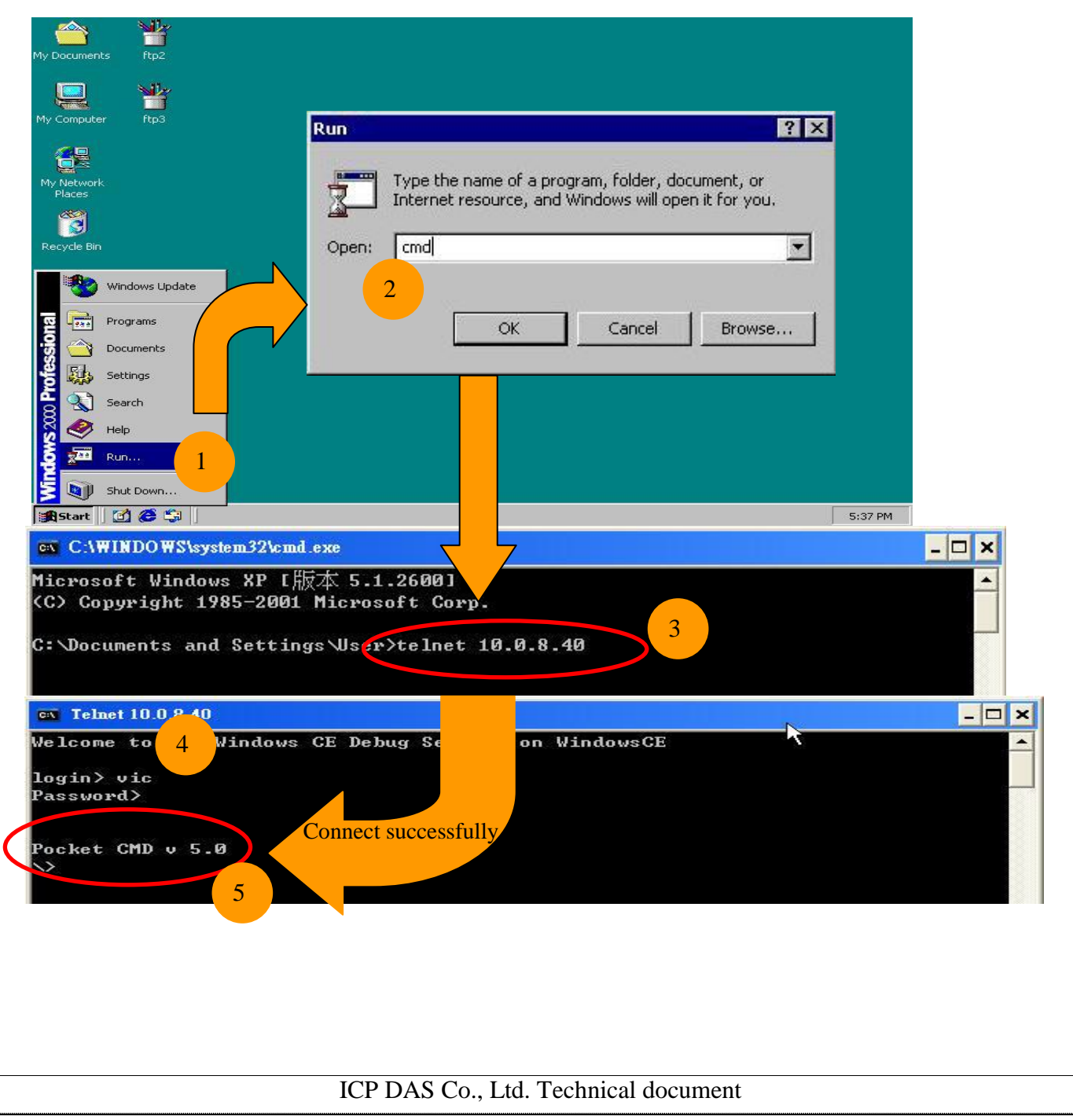

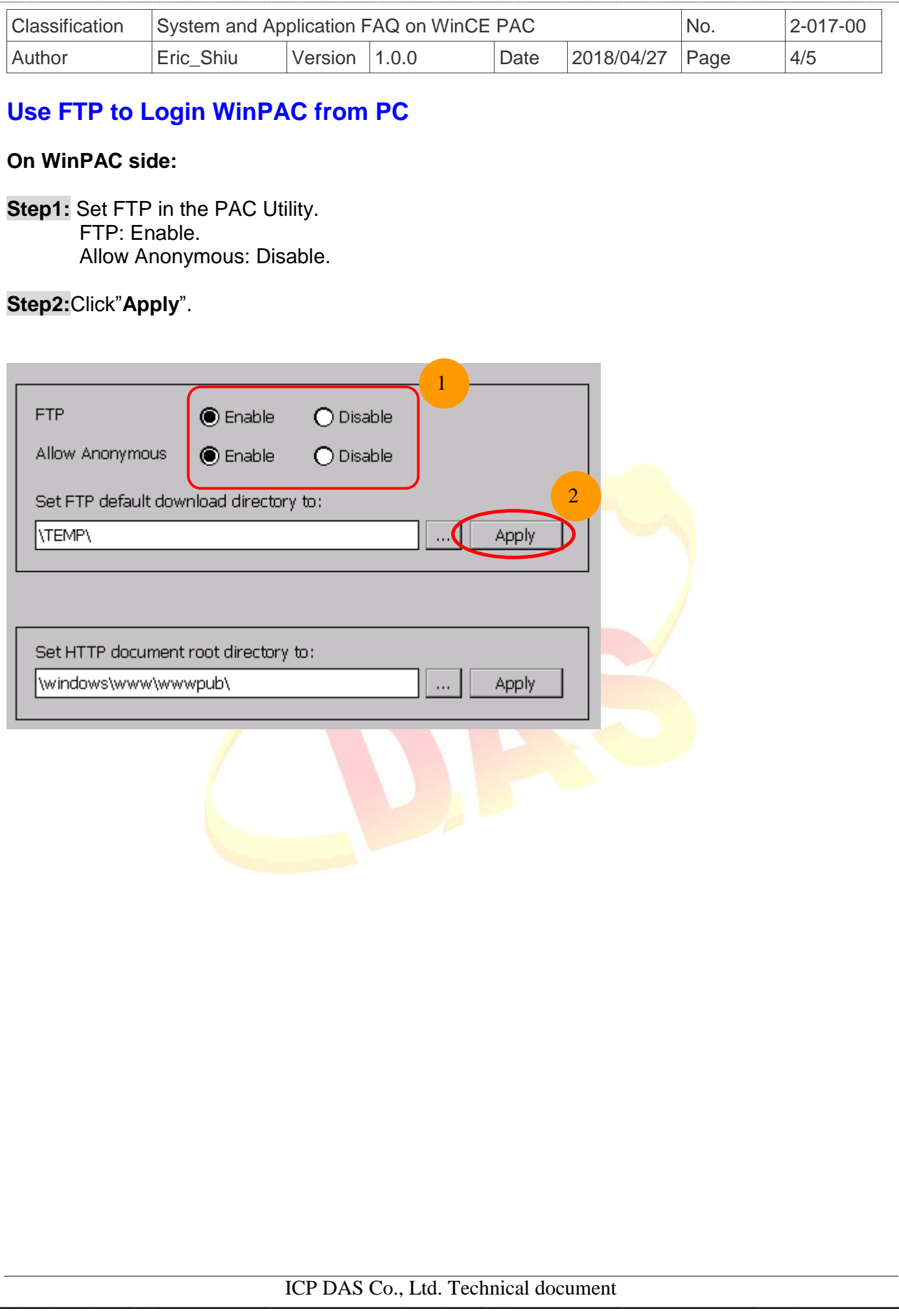

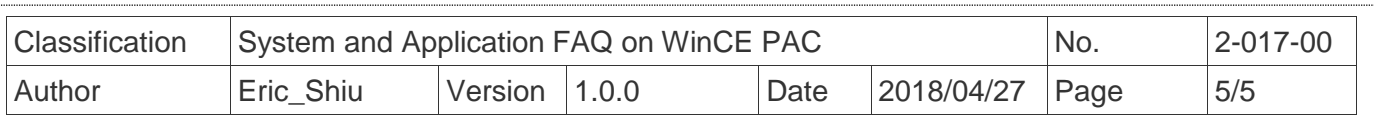

## **On PC side:**

**Step3:** On PC, open a windows and type "ftp:// (IP address)" and press "Enter".

**Step4:** Click right mouse button and select "Login As…".

**Step5:** Input user name and password.

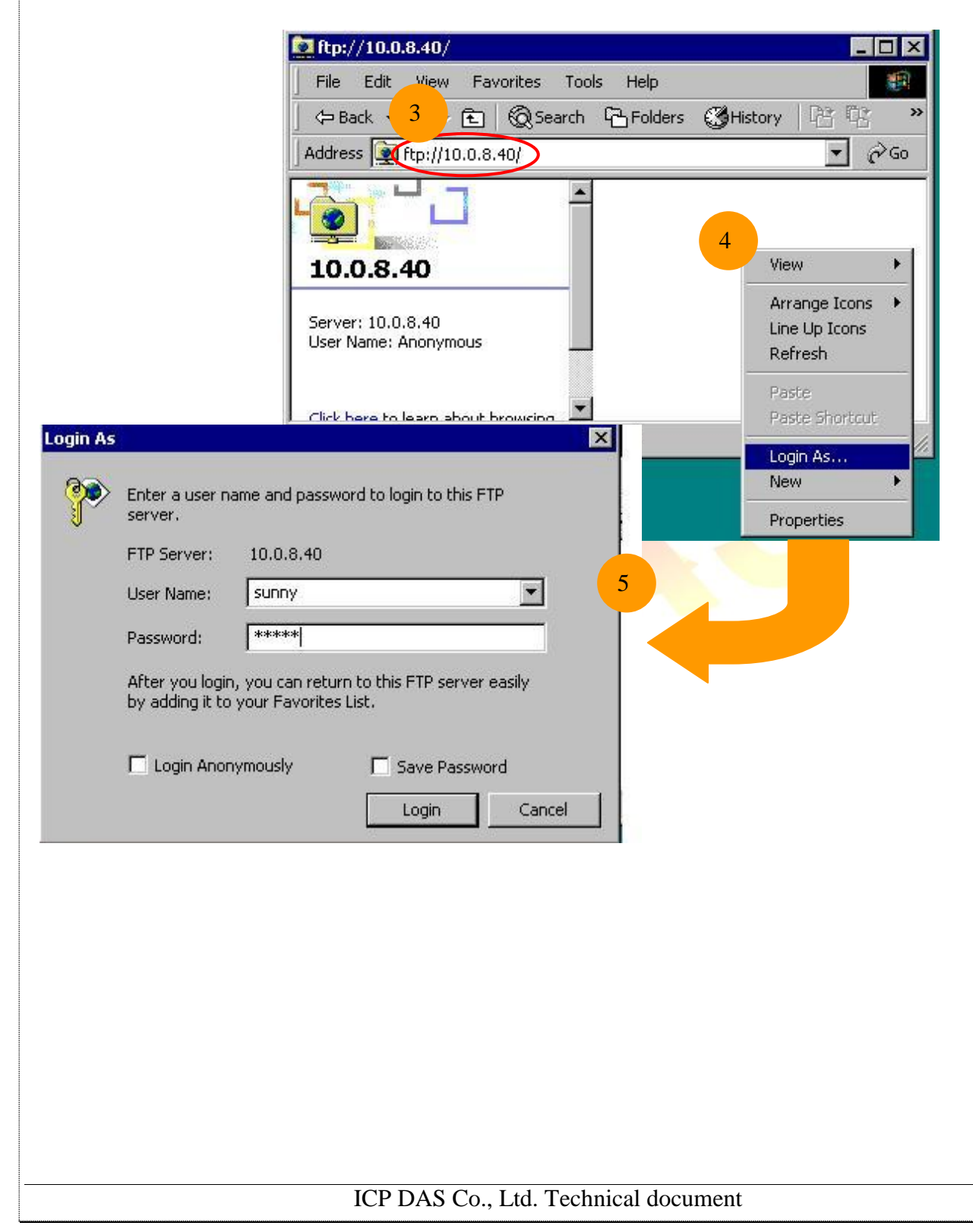